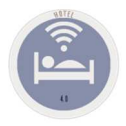

## **C. ACCOUNTING LINK**

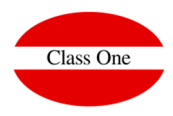

# **ACCOUNTING LINK**

Agosto 2018

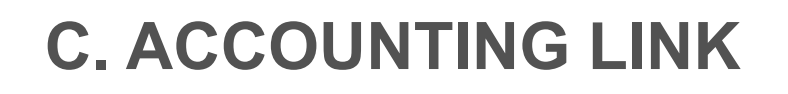

**Class One** 

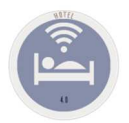

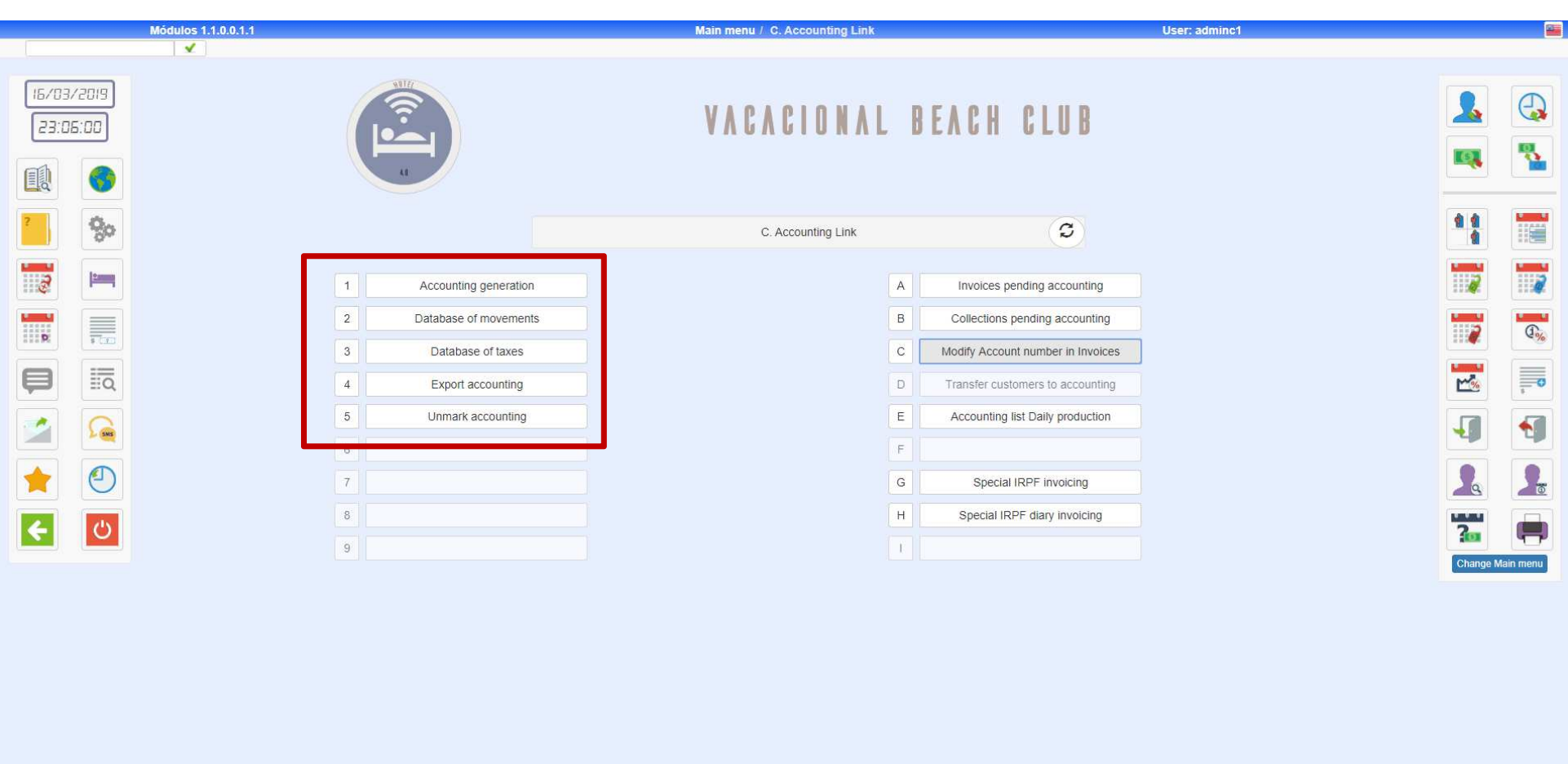

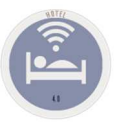

## **C. ACCOUNTING LINK**

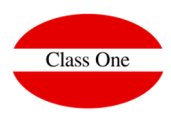

### **First Step.**

**Option C.1. Accounting Generation must be done. This option actually generates the accounting movements between the dates we indicate. If we do it daily the system always proposes us the previous day, but in the case that there is a weekend, we would simply change the date from. For security you have to press the Ok, with the mouse.**

**If we do 2 times the same day or the same dates, nothing happens, since the system remembers that the accounting link has been made for those dates.**

#### **Second Step.**

**We will be able to check all the movements generated in sections C.2./3.**

#### **Third Step.**

**Carry out the accounting link to the Accounting draft.Pass the section C.4. Export to Accounting. It will be said between the dates that you want to export**

> **Old Seven Stars** The process of ACCOUNTING UPDATE of HOTEL, is carried out in two different steps, one that generates a bridge file that contains the necessary data to be able to carry out the definitive accounting link, and a second step chained directly to THIS that is the one that really chains everything that in this intermediate file we have. Moreover, this second step is separated as an independent option, since we could launch it ONLY. When entering the update, it asks us for a start date and a final one, to carry out the accounting update of all the invoices and collections whose dates are between the given dates. If you want to update all pending movements, press [ENTER] for both dates. Once the corresponding invoices and collections have been updated, they are marked to avoid duplicating accounting movements in the event that repeated updates are requested. The accounting link presumes that the accounting with which it is going to "dialogue", is the one known by the name of "ALLAR", which allows us to work with draft files of movements, something very advisable when the accounting is going to receive movements that are not imputed manually and that, therefore, can escape to the control of its user. However, the technique of using draft files allows you to review all these movements before they are incorporated into the movement log. The accounting link option generates two draft files: the movement file and the V.A.T. file whose format is fully compatible with"ALLAR" accounting.Once the accounting link is finished, the bridge file used is completely emptied, so that the link cannot be repeated and produce duplication of movements.

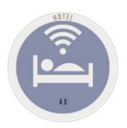

### **C. ACCOUNTING LINK C.1. ACCOUNTING GENERATION**

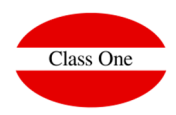

**This process can take a long time, especially if you do long periods (monthly, weekly, fortnightly,...), since you must check all the movements.** 

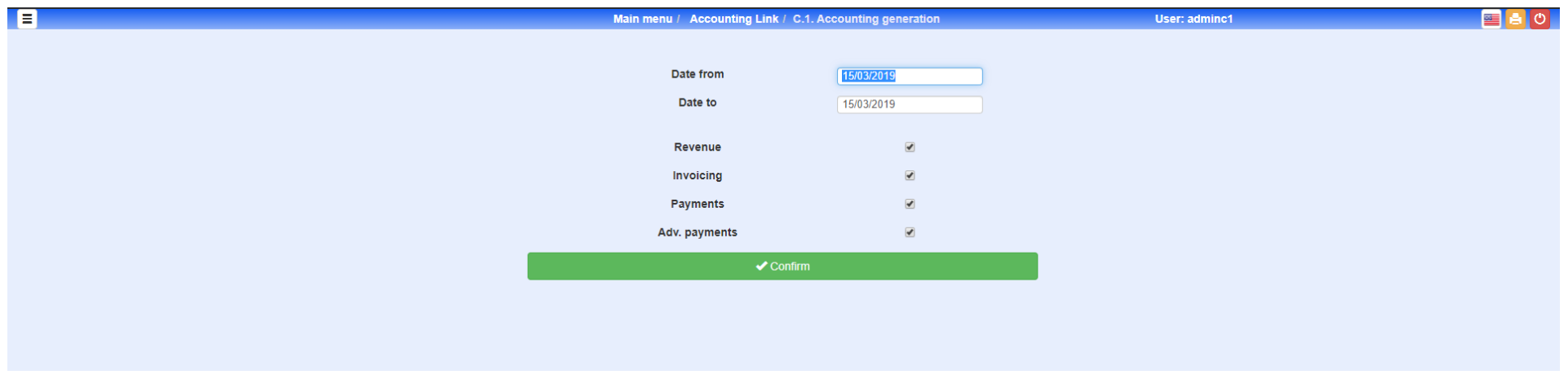

**It is advisable to spend the four processes always together, although in case of need it can be done separately.**

**Production, Invoicing, Collections and Advances**

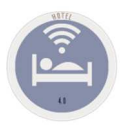

## **C. ACCOUNTING LINK Accounting links. Procedure .C.2/3.**

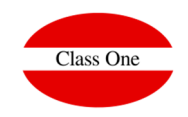

Verification of the movements of Notes and VAT generated, both from the previous process and from other processes. By default we will see only the movements NOT ACCOUNTED, but you can also see all those movements that have been previously accounted for.

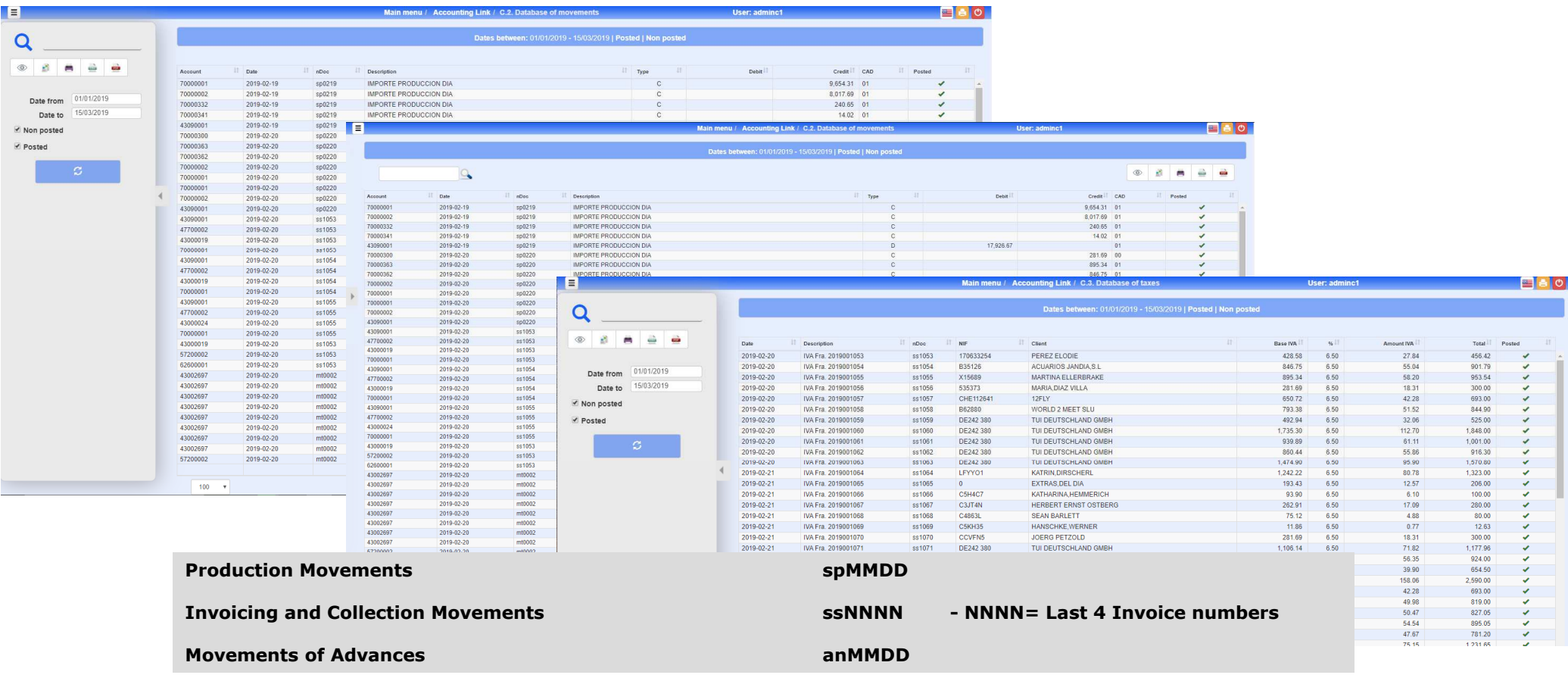

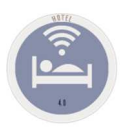

## **C. ACCOUNTING LINK Accounting links. Process C.4. Export to Accounting.**

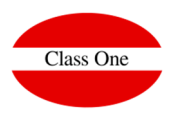

#### **We will indicate him from date until which date we want to export**

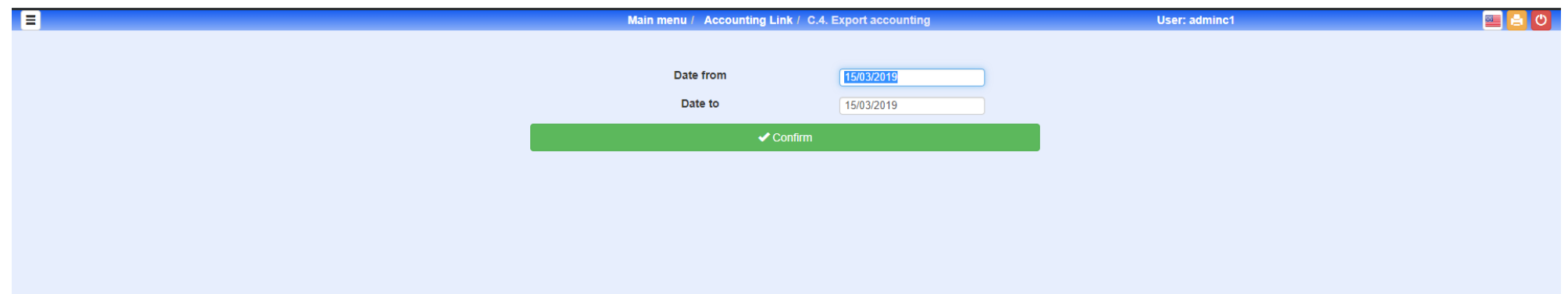

#### **Warning.**

**It will export the movements to the URL indicated in the files:**

- **/u/ryx69con/progra/ASIEN.CON**
- **/u/ryx69con/progra/IVA.CON**

**then launching the program ayx15001.cob (must be in the directory /u/ryx69con/progra**

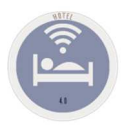

## **C. ACCOUNTING LINK Accounting links. Accounting parameters**

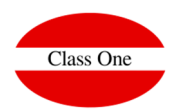

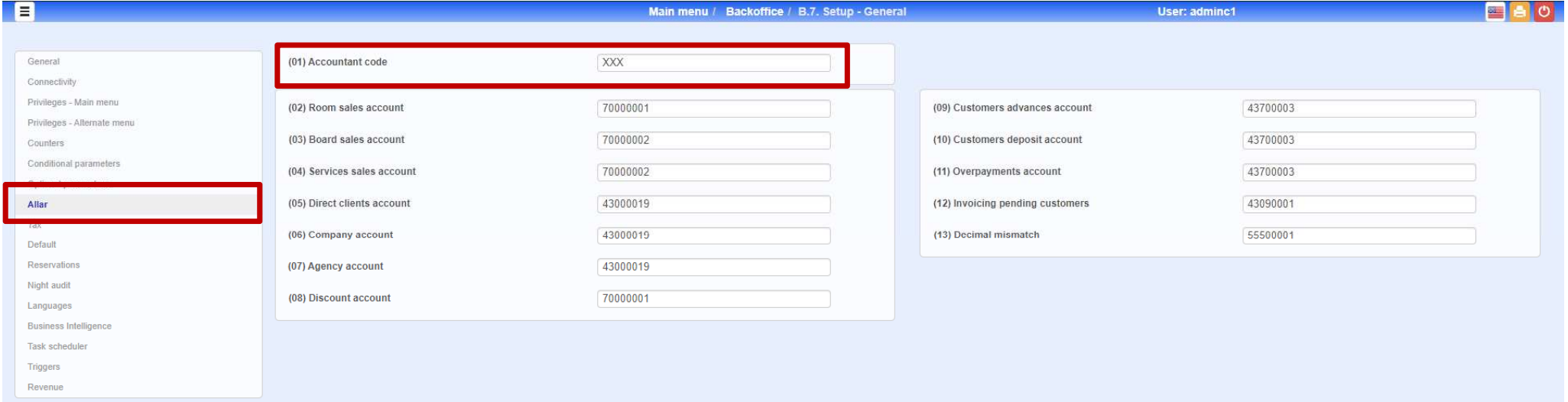

### **Warning.**

**Put correctly the code of the Accounting to which it is going to be incorporated**

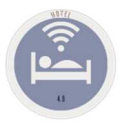

### **C. ACCOUNTING LINK Accounting links. Accounting parameters**

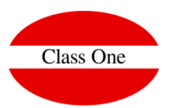

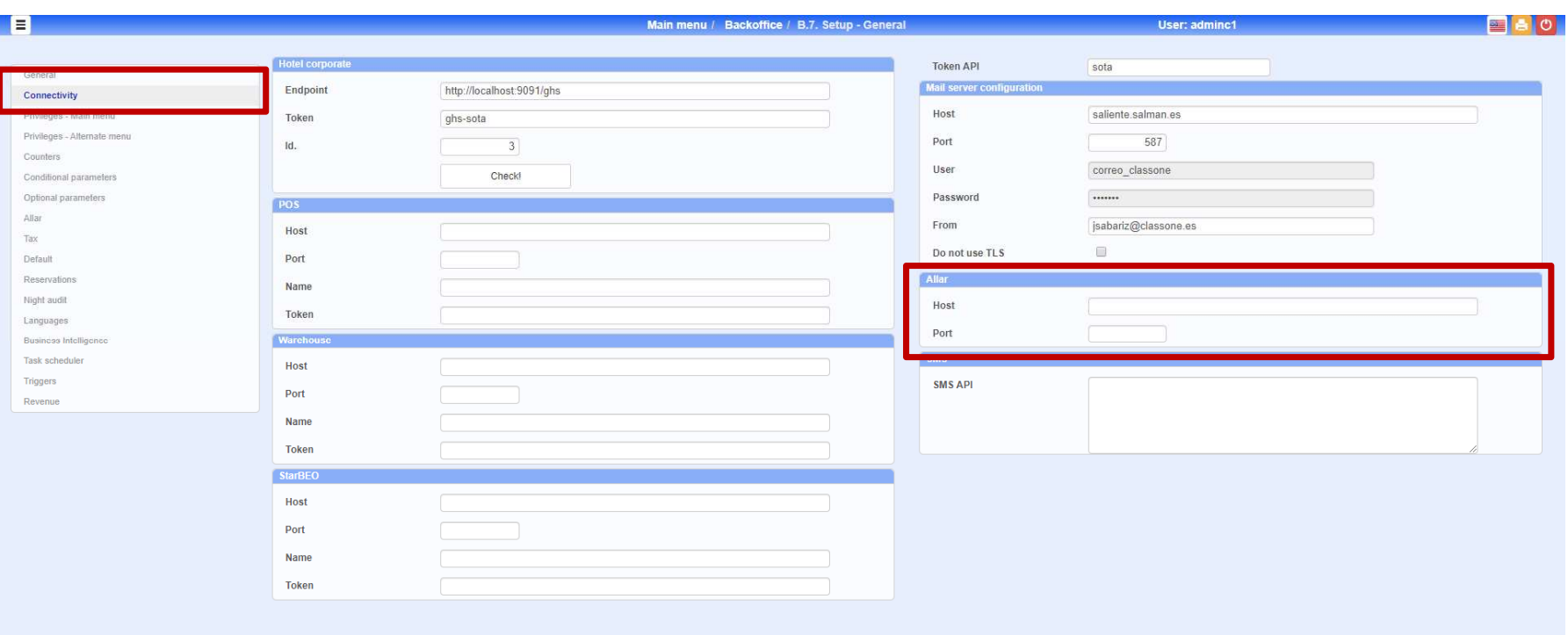

#### **Warning.**

**The parameters for the link with Accounting must be perfectly defined, otherwise there would be an error and the export would not take place.**

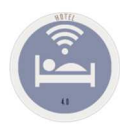

### **C. ACCOUNTING LINK Accounting links. Accounting parameters**

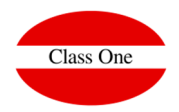

**Warning.** 

**Must exist on the server where Allar script is located:**  $importRes$ 

#!/bin/bash mv -f ASIEN.CON /u/ryx69con/progra/ mv -f IVA.CON /u/ryx69con/progra/ cd /u/ryx69con/progra /u/classone/runcobol /u/ryx69con/progra/ayx15001

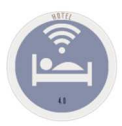

### **C. ACCOUNTING LINK Accounting links. C.5. Deselect Accounting**

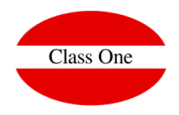

#### **Back to Start.**

**Through this process we can remake the previous steps again**

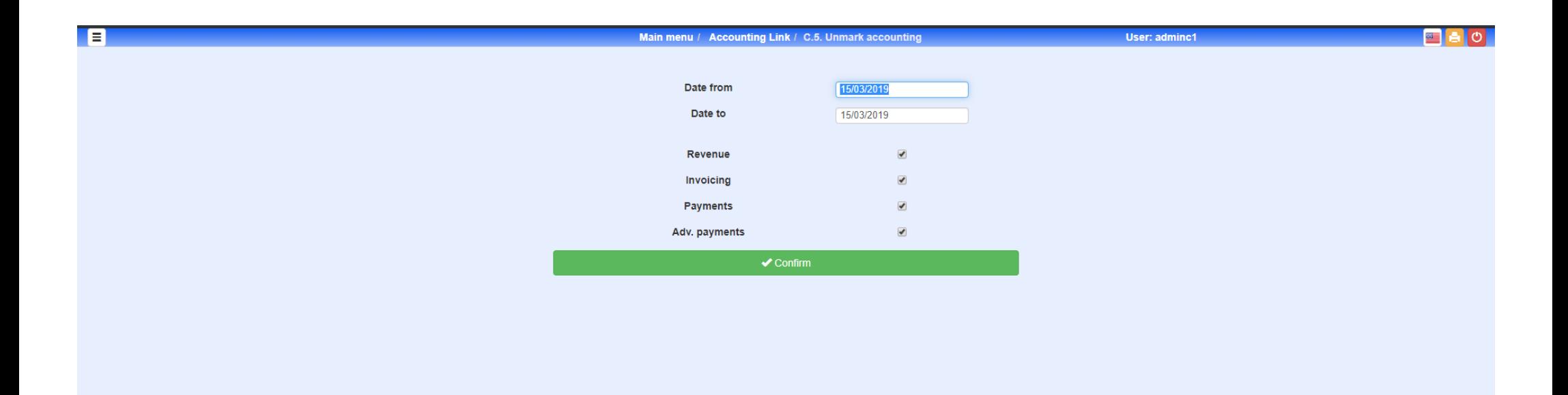